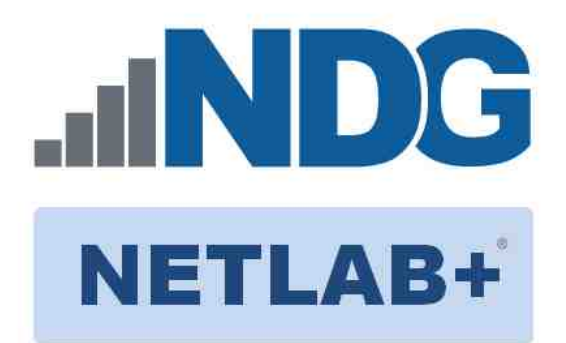

# **FORENSICS V2 LAB SERIES**

# **Lab 01: Creating a Forensic Image**

**Document Version: 2021-01-11**

Copyright © 2021 Network Development Group, Inc. www.netdevgroup.com

NETLAB+ is a registered trademark of Network Development Group, Inc.

Microsoft® and Windows® are registered trademarks of Microsoft Corporation in the United States and other countries. Google is a registered trademark of Google, LLC. Amazon is a registered trademark of Amazon in the United States and other countries.

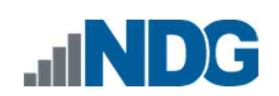

## Contents

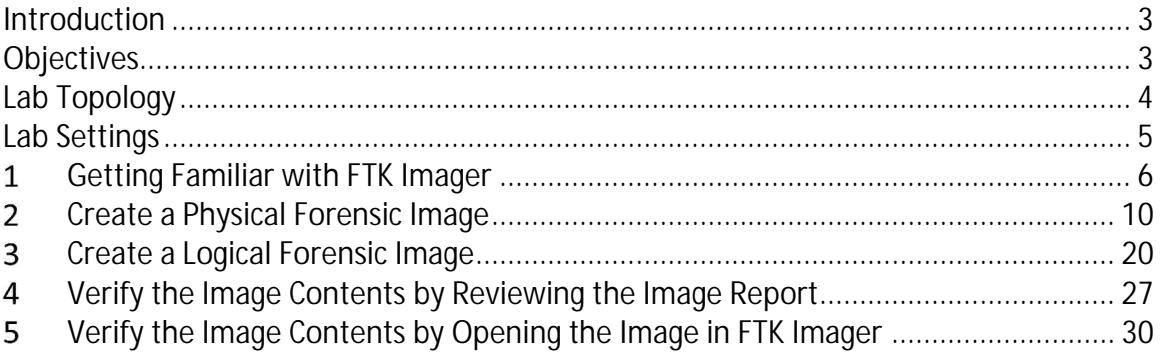

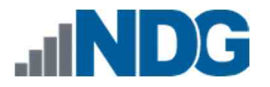

### **Introduction**

One of the goals of a digital forensic examination is to maintain the integrity of the evidence. This can be done through a series of methods such as documentation, imaging, and hashing. The exercises outlined in this lab will cover the imaging portion of the digital forensic process. It will teach a user how to use free digital forensic tools to create a court-admissible forensic image and how to review this imaged data. Let us get started!!

### **Objectives**

Getting familiar with FTK Imager Creating a forensic image in a windows environment Verifying the content of the image to ensure that the capture was successful

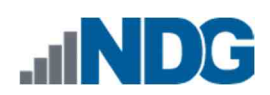

## **Lab Topology**

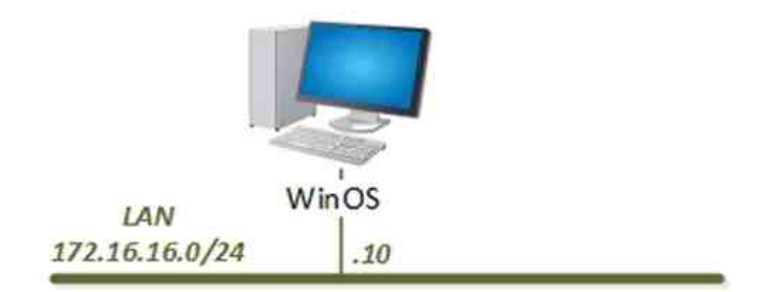

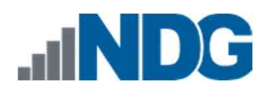

## **Lab Settings**

The information in the table below will be needed to complete the lab. The task sections below provide details on the use of this information.

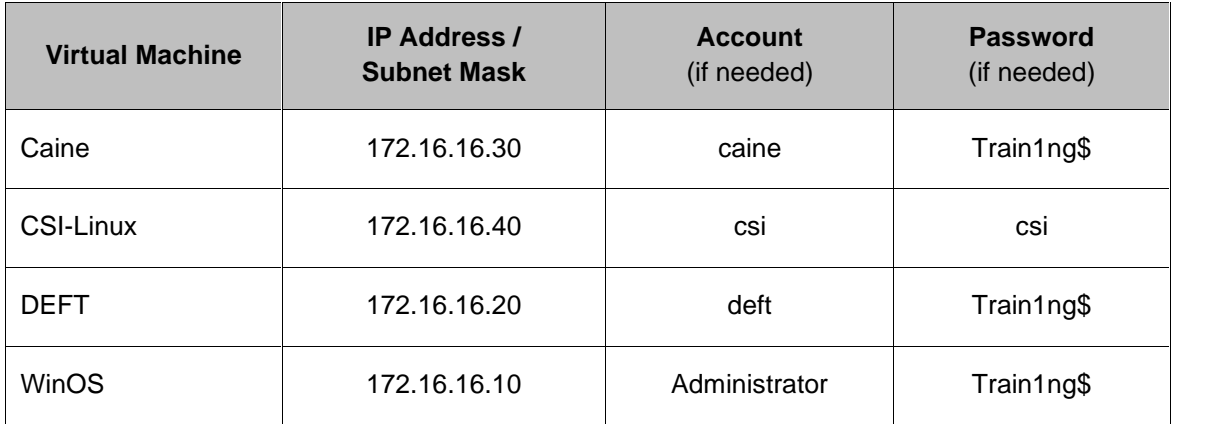

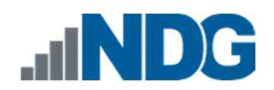

### 1 **Getting Familiar with FTK Imager**

The first thing we will do is get you familiar with the graphical user interface of *FTK Imager*.

- 1. To begin, launch the **WinOS** virtual machine to access the graphical login screen.
	- a. Select **Send CTRL+ALT+DEL** from the dropdown menu to be prompted with the login screen.

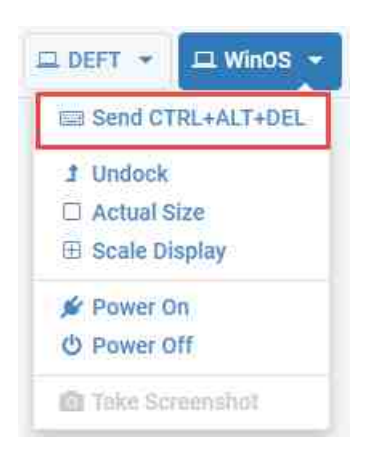

- b. Log in as **Administrator** using the password: **Train1ng\$**
- 2. Once you are logged into the VM, launch the *FTK Imager* program from the *Windows* menu by navigating to **Start Menu > AccessData > FTK Imager** as seen in *items* **1, 2,** and **3** below. Alternatively, you can open it by clicking the icon from the desktop, as seen in *item* **4.**

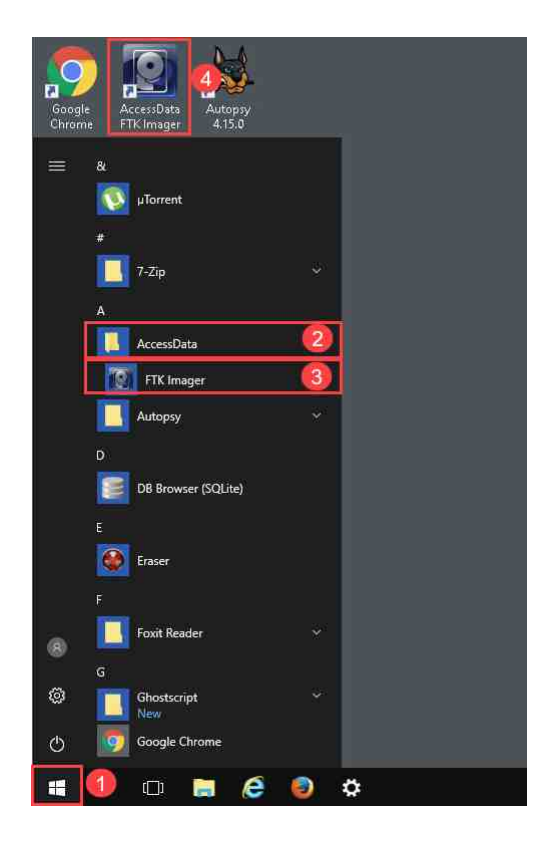

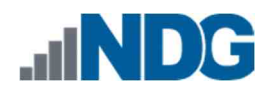

3. The following window will appear. Look at the sections highlighted in red. These are the different areas of the interface.

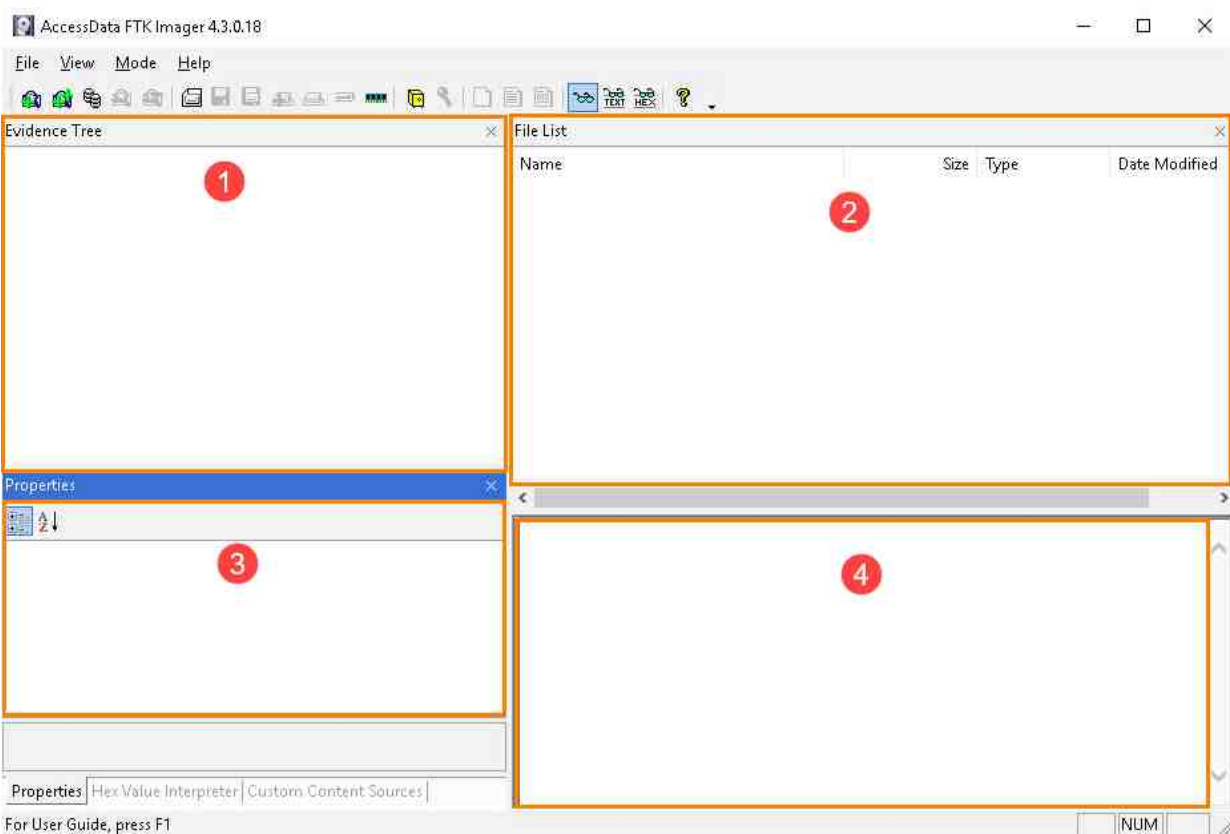

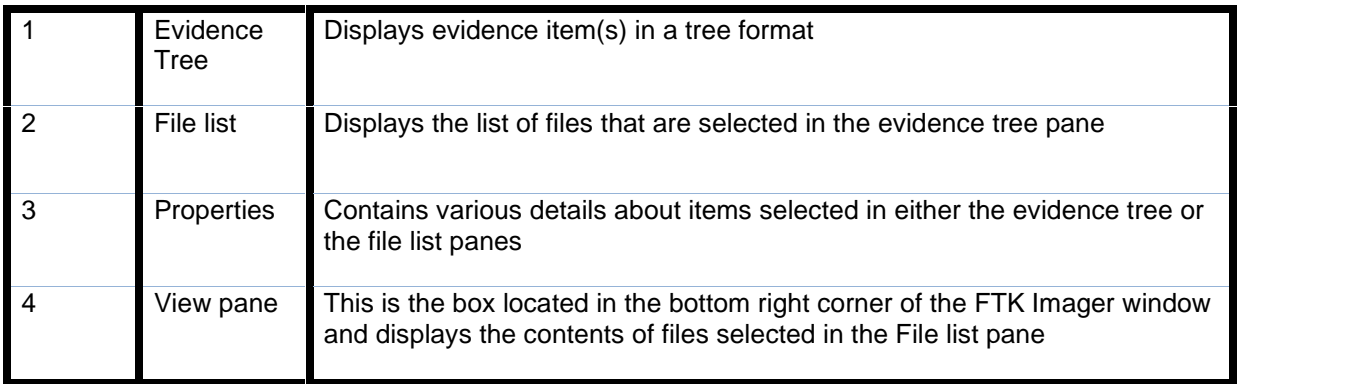

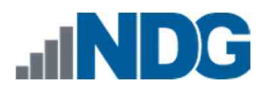

4. Now let uslook at the menus to see some important options. We will start with the *File* menu. To access this, select the **File** button at the top-left corner of the GUI, seen in *item* **1** below, which will reveal the menu as seen below.

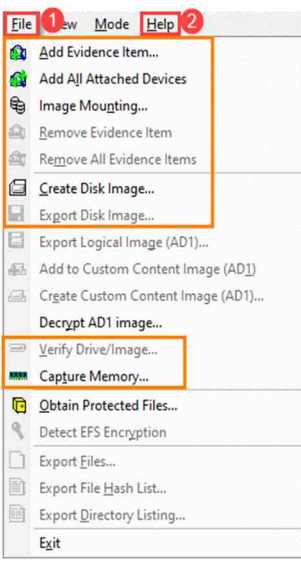

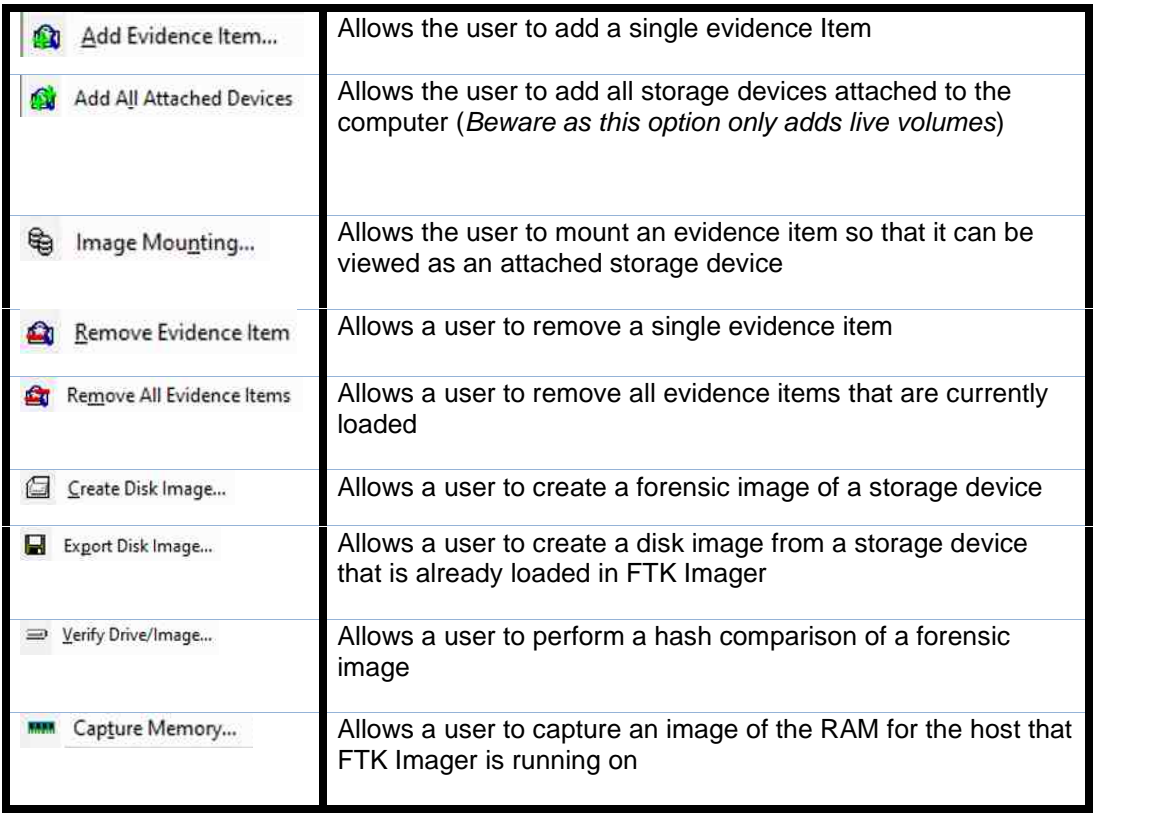

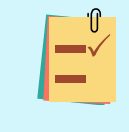

The table on the right outlines the most common options highlighted in red on the menu. Please refer to the user manual located in the help tab highlighted in item 2 for definitions on the remainder.

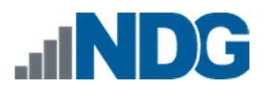

5. Let us look at another important menu. This is the option called *Mode***.** To get to it, select the **Mode** button at the top-left corner of the GUI, seen in *item* **1** below, to reveal the menu, as seen below.

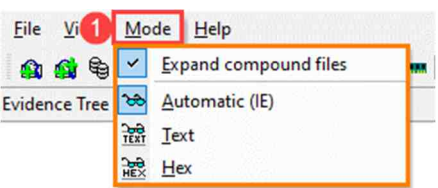

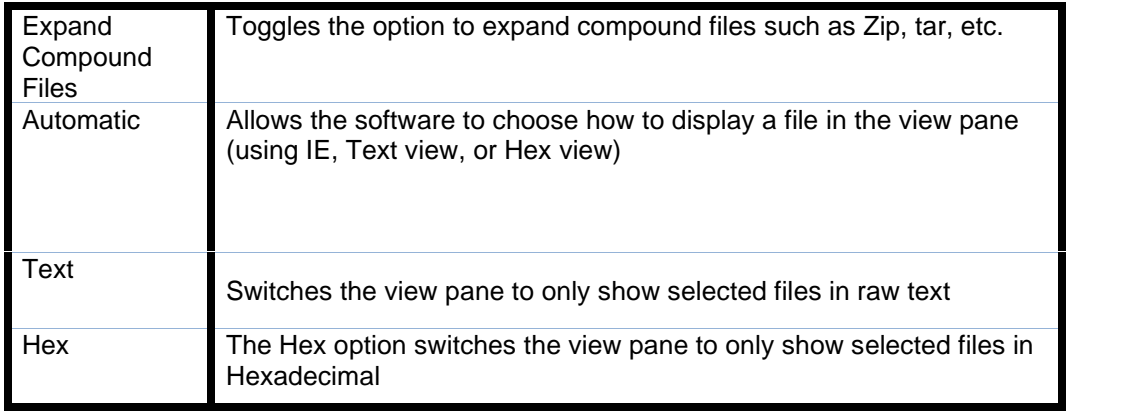

6. The remaining menus are equally as important, but we will not cover them in this lab. Now let us move on to the good stuff, creating a forensic image!

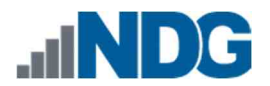

#### $\overline{2}$ **Create a Physical Forensic Image**

A forensic image of original evidence is required to avoid changing valuable data and risk making the evidence found inadmissible in court. In this task, we will walk through the steps for creating a forensic image of a physical drive on the lab machine. The best image for forensic analysis is always a physical image as it contains the most data. There are cases when a logical image is necessary as well, and we will cover this later in the lab. Let us get started!

1. *FTK Imager* should already be open. If not, reopen it and navigate to **File > Create Disk Image** as seen in *items* **1** and **2** below**.** This will open the *Select Source* window that will allow you to choose what type of volume you intend to replicate.

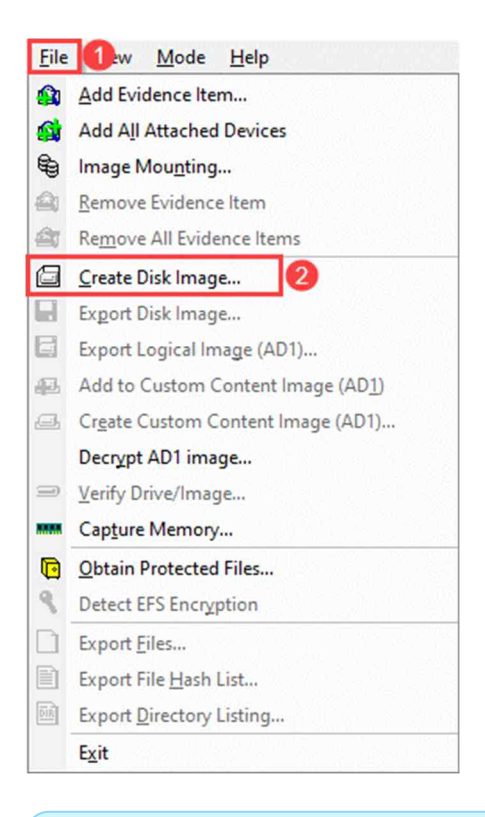

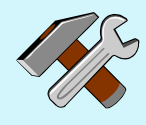

A hardware or software write-blocker must be used when imaging the original evidence.

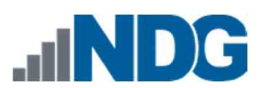

2. Once you see the *Select Source* window, select the **Physical Drive** radio button, and then click **Next** seen in *items* **1** and **2** below. This will take you to the *Select Drive* window.

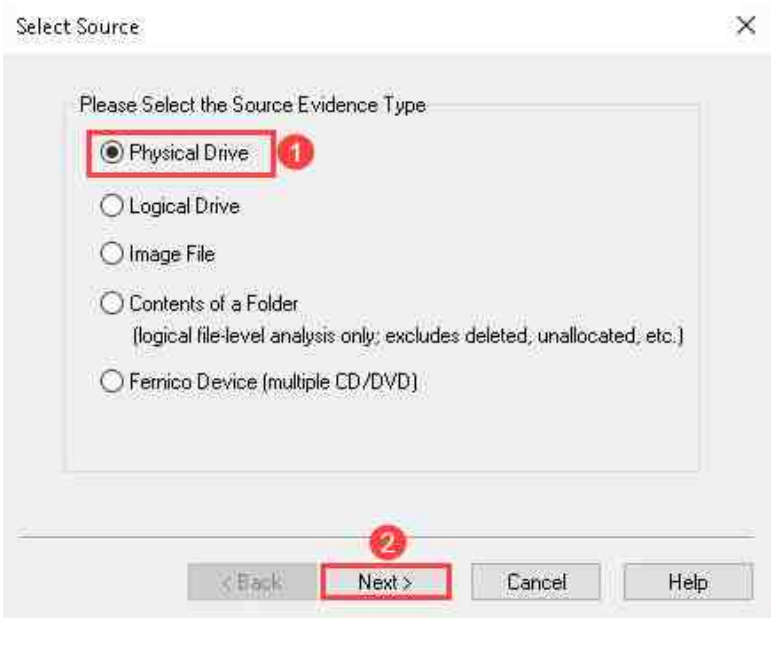

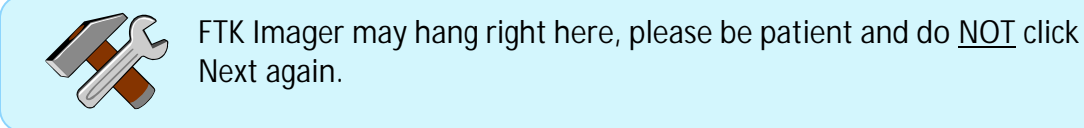

3. The select drive window will allow you to choose which volume you intend to replicate. Once you are in the *Select Drive* window, select the drive labeled **PHYSICALDRIVE1** from the dropdown menu and then select **Finish** as seen in *items* **1, 2,** and **3** below**.** This will take you to the *Create Image* window.

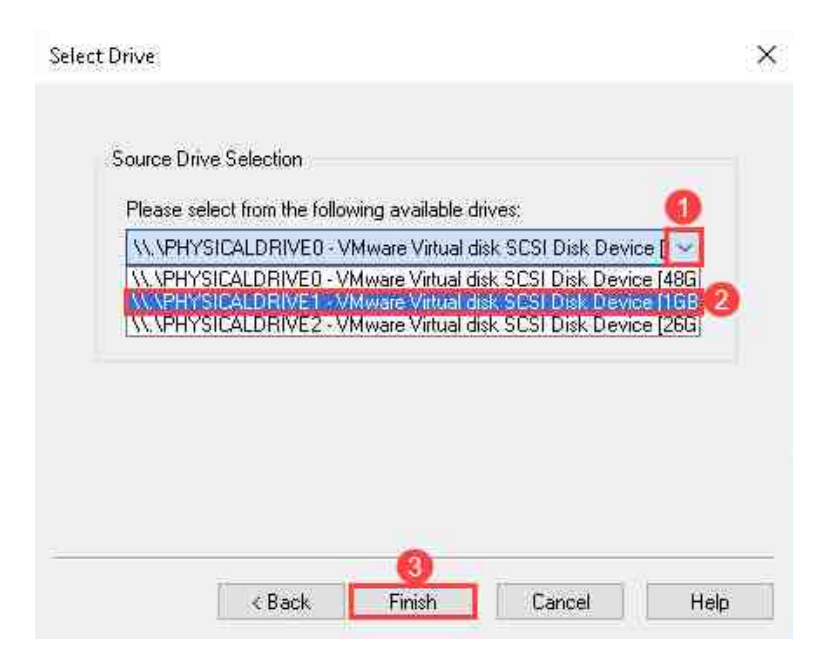

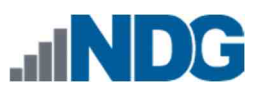

- 4. The *Create Image* window will give you the option to choose an image destination. It will also show the image source you selected, as seen in *item* **1**. It also has several other useful options, such as:
	- *Verifying your images after they are created*, performs a comparison of the hashes before and after imaging to ensure nothing changed.
	- *Precalculate Progress Statistics* allows you to do a check to see a time estimate and determine if you have enough storage space for the image.
	- *Create a directory listing of all files after the image is created*, allows you to output a file containing a tree-style list of directories contained in the image.
	- *Add Overflow Location*, gives you an option to store the image if the destination is full.
- 5. For this exercise, only check the **Verify images after they are created** checkbox, as seen in *item* **2** below**.**
- 6. In the *Create Image* window, add the image destination. This can be achieved by clicking the **Add** button, seen in *item* **3,** which will open the *Select Image Type* window.

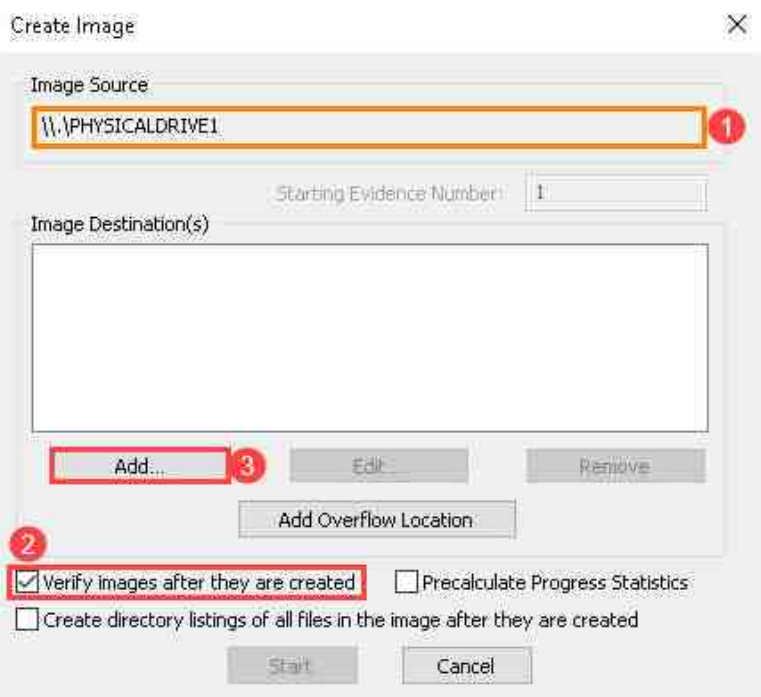

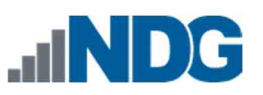

- 7. This *Select Image Type* window allows you to choose from four (4) types of forensic image formats:
	- *Raw (dd)* This is a full image dump that uses no compression and does not store information about the image within it.
	- *SMART* This format is used mainly for the SMART tool for Linux. It supports compression and segmentation but is not widely used anymore.
	- *Advanced Forensic Format (AFF)* This format creates a raw image and stores the image metadata in a separate file. It supports compression and segmentation.
	- *Expert Witness Format (E01)* **-** This format is the most common forensic image type and supports compression and segmentation. It also stores data within the image container that can be used to help verify the image.
- 8. Let us use the *E01* format for this exercise. To choose it, select the radio button beside **E01** and then click **Next,** as seen in *items* **1** and **2,** to go to the *Evidence Item Information* window**.**

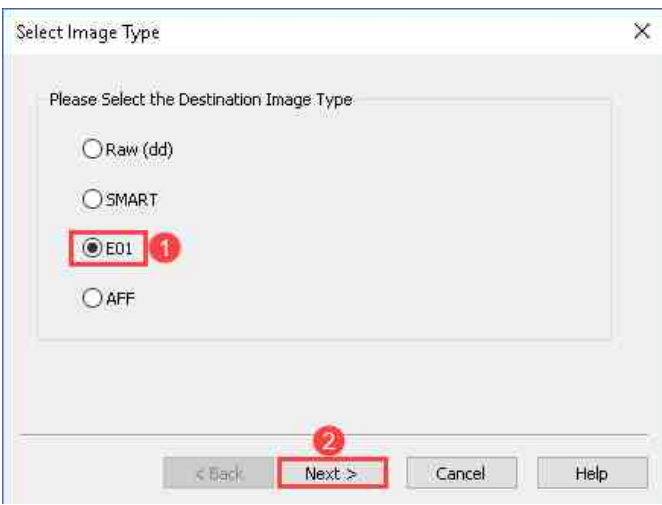

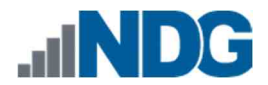

9. The *Evidence Item Information* window is where you will fill in the information that will be permanently associated with the image. Ensure you fill it out accurately*.* Let us put some information in these fields. Use the information highlighted in *item* **1** below to fill in the fields. Click **Next** seen in *item* **2** when you are done. Note, the *Examiner* field should contain *your* name.

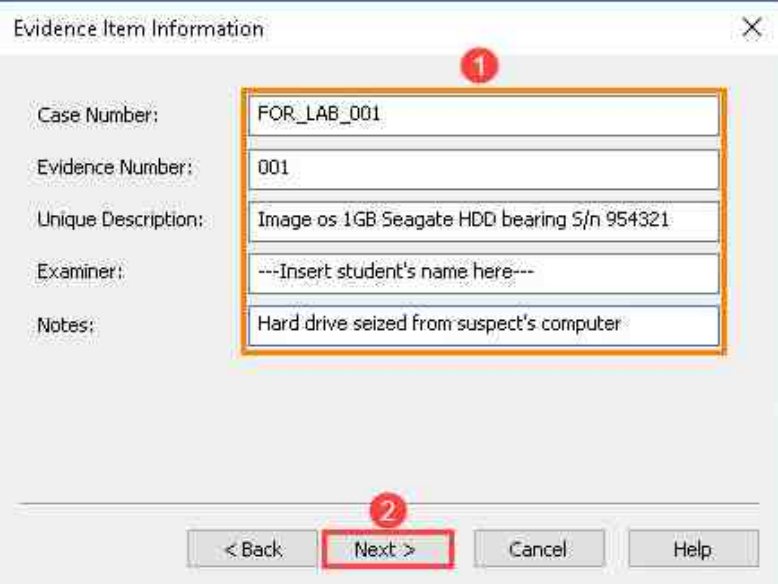

- 10. Now you should be at the *Select Image Destination* window. This window allows you to:
	- $N$  set the storage location for the image.
	- $N$  create a filename for the image.
	- $N$  set the size of each image segment in megabytes (MB).
	- $N$  adjust the level of compression. In this field, zero (0) means no compression while nine (9) means the highest compression possible; and
	- choose whether to use *AD Encryption* to protect your image**.**

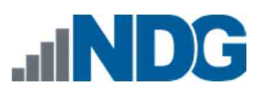

11. First, let us focus on setting the storage location for the image. To do this, select the **Browse** button seen in *item* **1** below. This will open the *Browse for Folder* window, which allows you to choose a location to store the image.

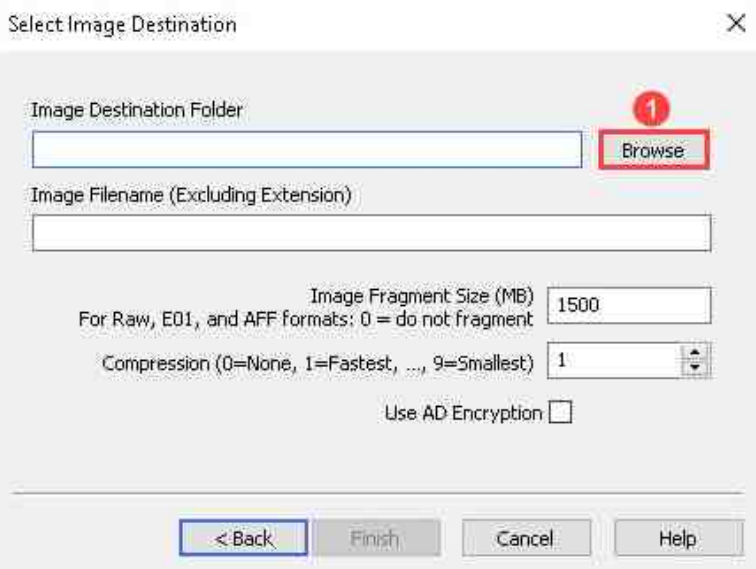

12. Once you are in the *Browse for Folder* window, navigate to **ThisPC** and select the disk drive labeled **Evidence Repository** (**E:**) and then click the **Make New Folder** option seen in *items* **1, 2,** and **3** below. This will create a new folder in the *Evidence Repository* drive.

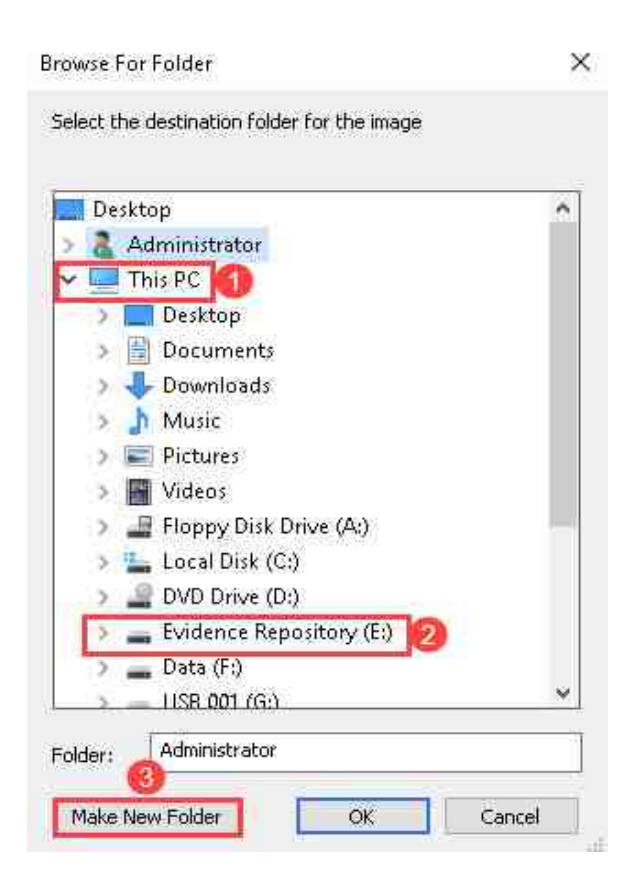

13. Let us give the folder a name to help us keep track of its content. Name the folder **FOR\_LAB\_001** and then select **OK,** as seen in *items* **1** and **2** below, to go back to the *Select Image Destination* window.

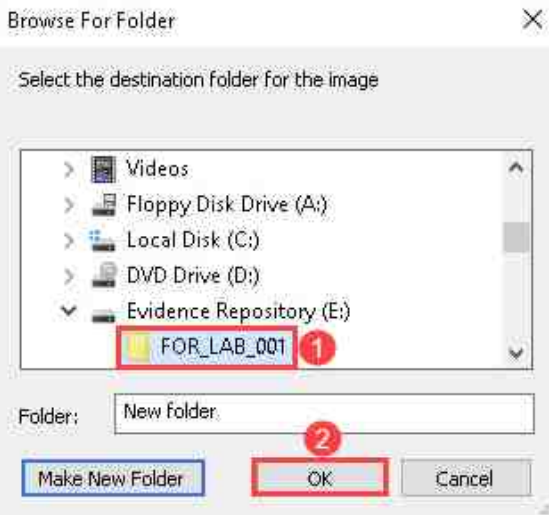

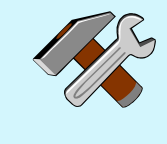

Check that the image destination path, highlighted in *item* **1** below, is correct. It is common for the path to remain as New Folder, even after you rename it.

14. Once you are back in the *Select Image Destination* window, create a name for the image. An example is highlighted in *item* **2** below. Remember to check that the image destination path in *item* **1** is correct.

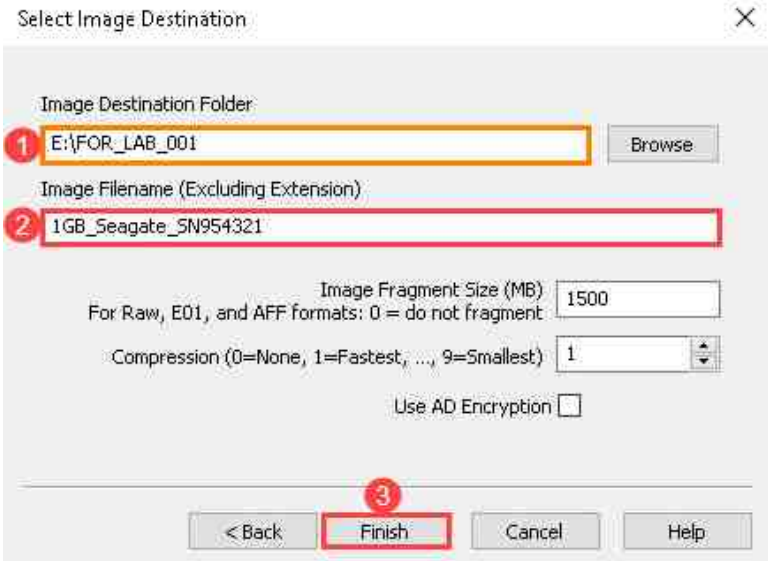

15. Leave the other settings at their default state and select **Finish,** seen in *item* **3** above, to go back to the *Create Image* window.

Please **Note** 

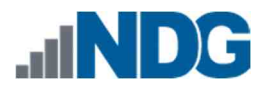

- 16. Now that you are back at the **Create Image** window, you need to verify that all the correct paths were selected. This is extremely important. Errors made at this phase can destroy the very data you aim to replicate. Before moving to the next step:
	- Verify that the source is the one you intended to image as highlighted in *item* **1.**
	- Ensure that the destination path is the same as the one outlined in *item* **2.**
	- $N$  Ensure that the Verify images after they are created checkbox is  $\boxtimes$  checked as seen in *item* **3**.

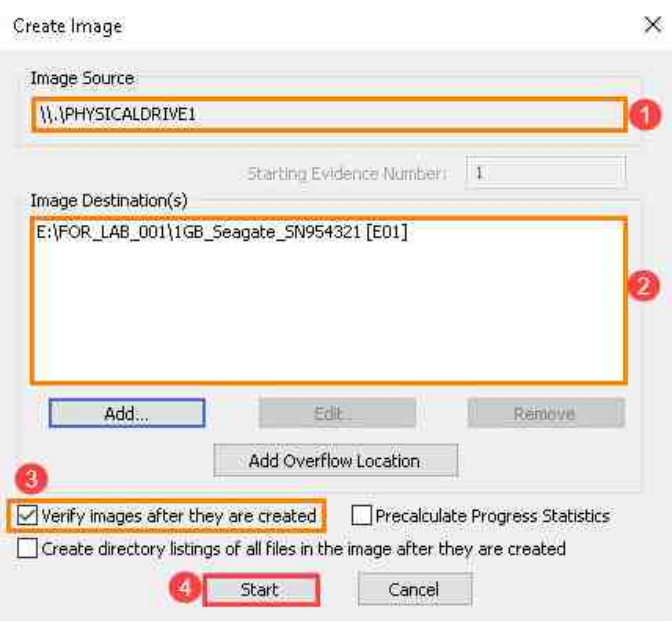

The *Add Overflow Location* is used ONLY if the image source is suspected to be greater than the destination. However, forensics best practices dictate that you ensure the destination has enough capacity for the source.

If Overflow location is selected, the *verify images after they are created* option should be unchecked as FTK imager cannot verify image segments stored in multiple locations. However, the image created can be verified later using the *Verify Drive/Image* option.

17. If you are here, it means that you have done all the verification checks and now you are good to go. To start the image, click the **Start** button highlighted in *item* **4** above. This will commence the imaging process.

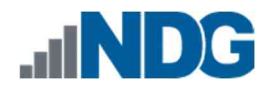

18. Once the imaging is done, you will see the *Drive/Image Verify Results* window appear. This window only appears if you selected *Verify Images after they are created* before creating the image. It lists the image name seen in *item* **1,** the MD5 and SHA1 verification hashes seen in *items* **2** and **3,** and any detected bad blocks seen in *item* **4.** Once you are done reviewing this data, click the **Close** button seen in *item* **5.**

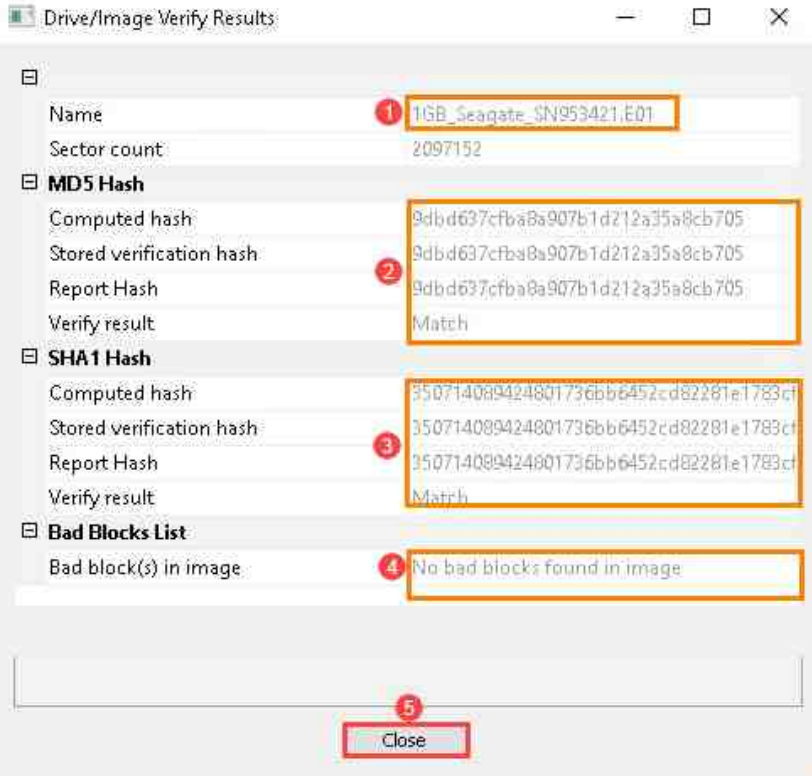

19. The window behind the *Drive/Image Verify Results* window should appear as below and will display a message that says *Image created successfully.* This means that you have completed the first and most important step of the forensic examination process. Click **Close** seen in *item* **1** below to close the dialogue box.

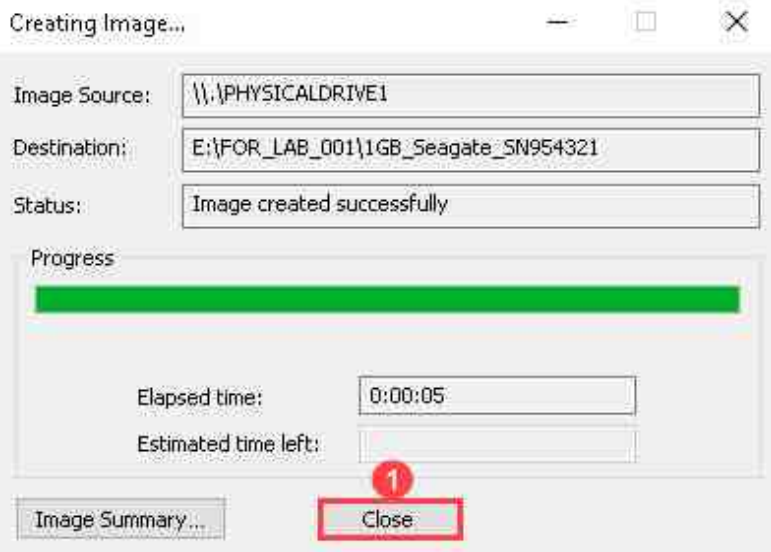

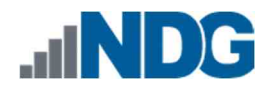

#### 3 **Create a Logical Forensic Image**

In the previous task, we mentioned that there were times when a logical image is all that is necessary or all that you can get. In this task, you will learn to create a logical image.

1. Let us go back to the *FTK Imager* interface and select the options **File > Create Disk Image,** as seen in *items* **1** and **2** below, to open the *Select Source* window.

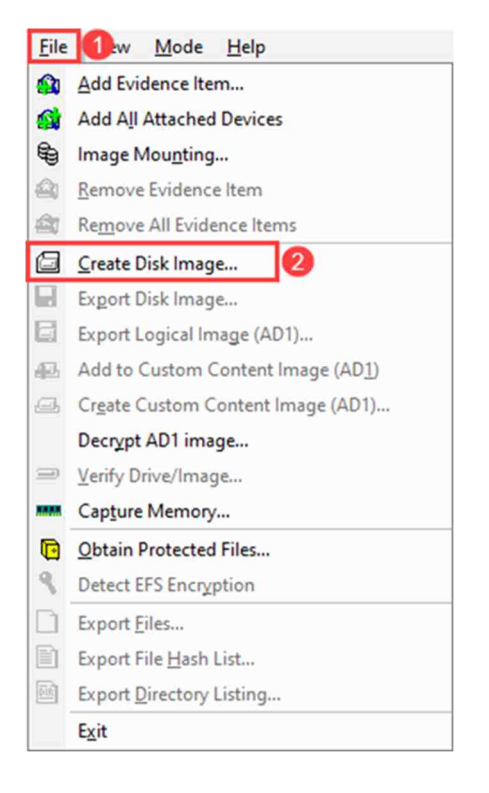

2. Once you get to the *Select Source* window, click the **Logical Drive** radio button seen in *item* **1**. The logical drive option will allow you to choose a partition instead of the entire disk drive. Now click **Next,** as seen in *item* **2,** to proceed to the *Select Drive* window.

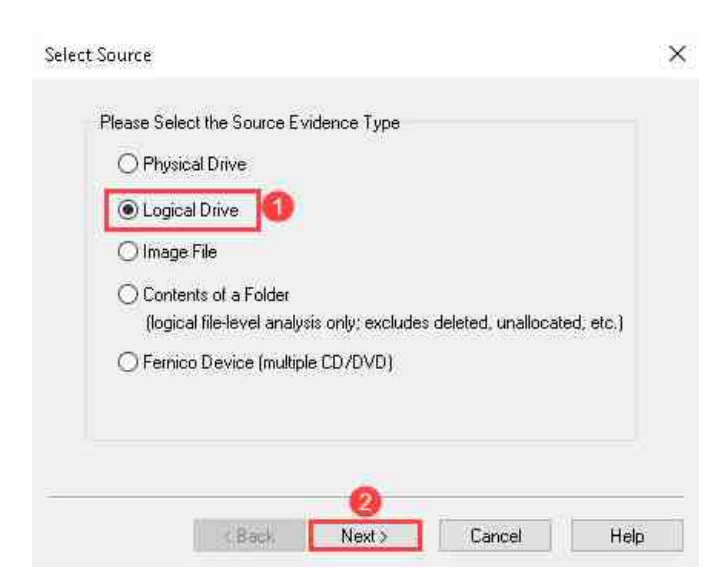

3. When you get to the *Select Drive* window, select **G:\ USB 001 [NTFS]** from the dropdown menu and then click **Finish,** as seen in *items* **1, 2,** and **3** below, to the *Create Image* window like you did before.

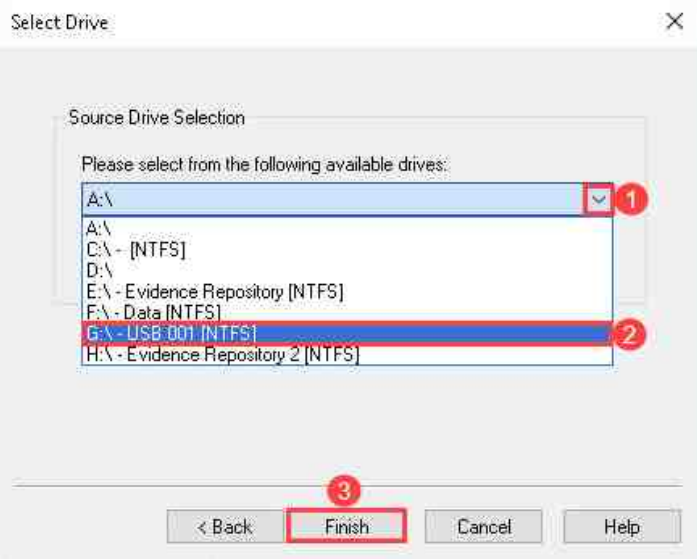

4. When you get to the *Create Image* window, verify that the correct drive letter was selected. The drive letter should match the one seen in *item* **1** below. Next, select the **Add** button, seen in *item* **2,** to open the *Select Image Type* window.

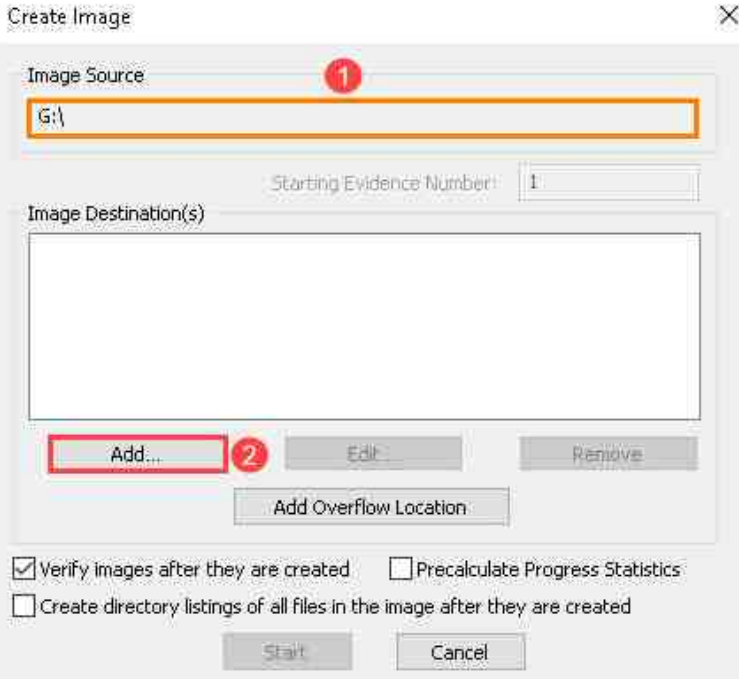

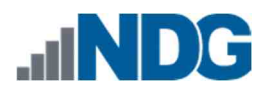

5. Let us use the *E01* format for this exercise as well. To choose it, select the radio button beside **E01** and then click **Next,** as seen in *items* **1** and **2,** to go to the *Evidence Item Information* window**.**

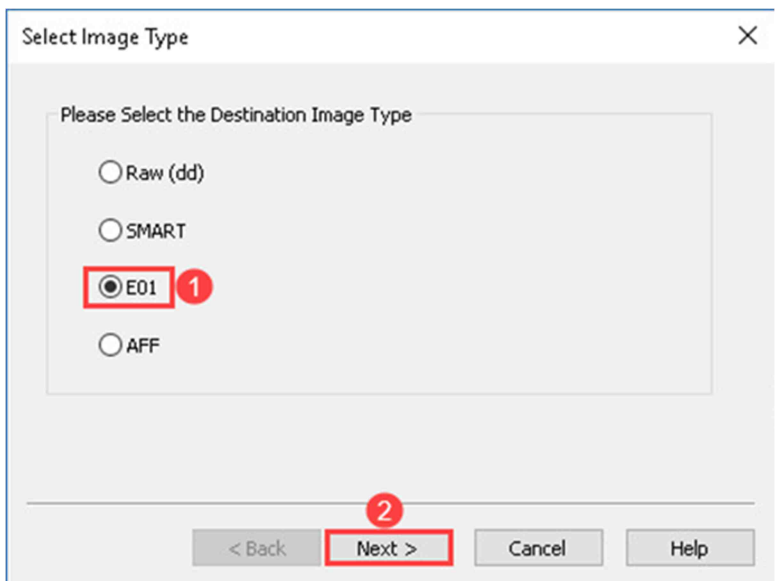

6. You are back to the *Evidence Item Information* window, fill in the information as seen in the fields below, and then click **Next** as seen in *items* **1** and **2**. Remember, the *Examiner* field should contain *your* name.

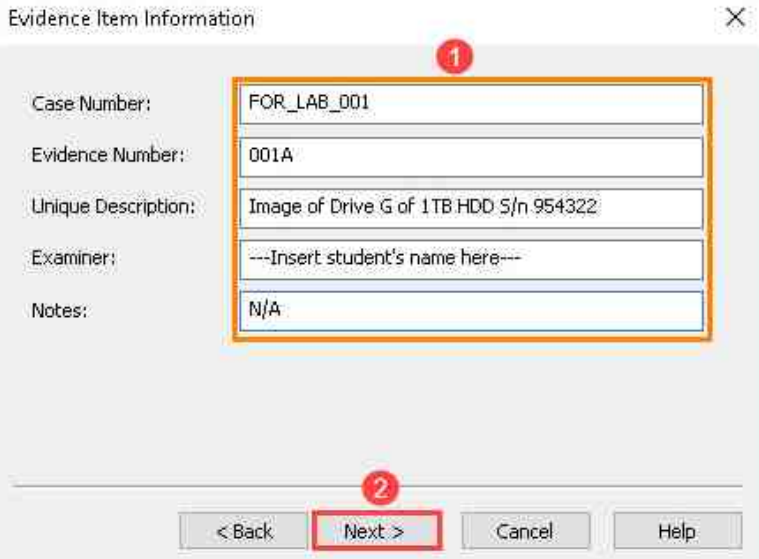

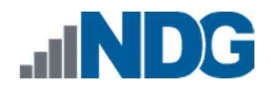

7. Wow! You entered all that information already; that was quick. Then, you should now be seeing the *Select Image Destination* window. Here, select **Browse,** seen in *item* **1** below, to open the *Browse for Folder* window, which allows you to choose a location to store the image.

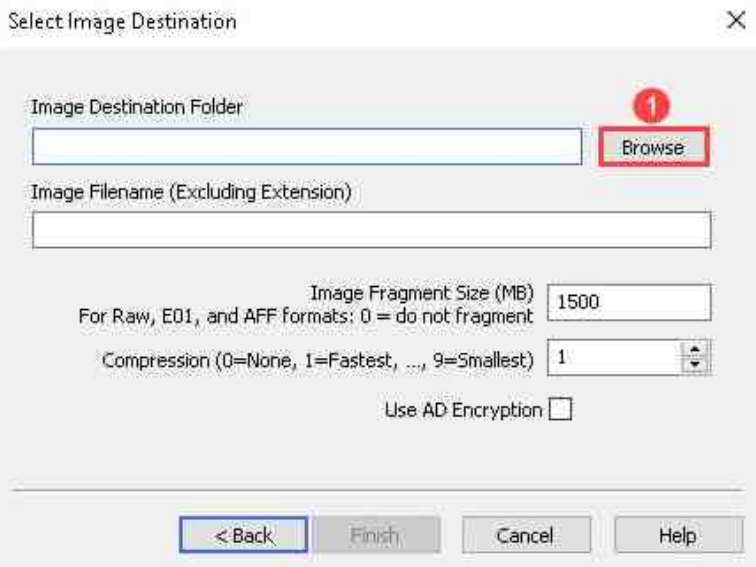

8. Like you did before, browse to **ThisPC > (E:) Evidence Repository** and then select the **Make New Folder** option as seen in *items* **1, 2,** and **3**.

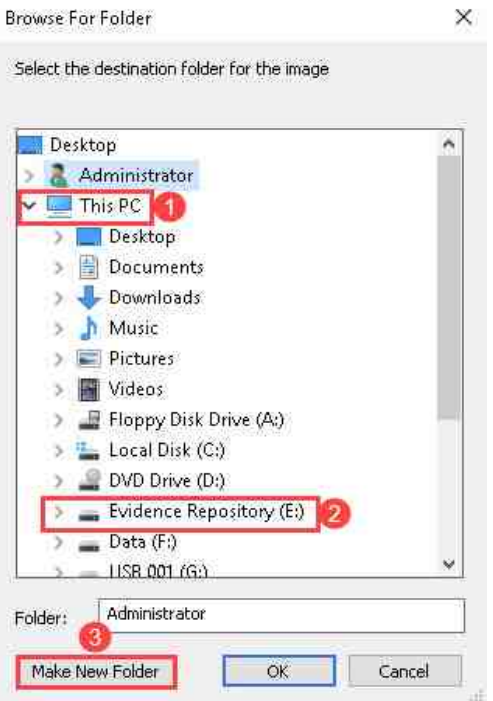

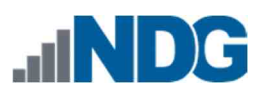

9. Name the new folder **FOR-LAB-001A** and then select **OK,** as seen in *items* **1** and **2,** to go back to the *Select Image Destination* window.

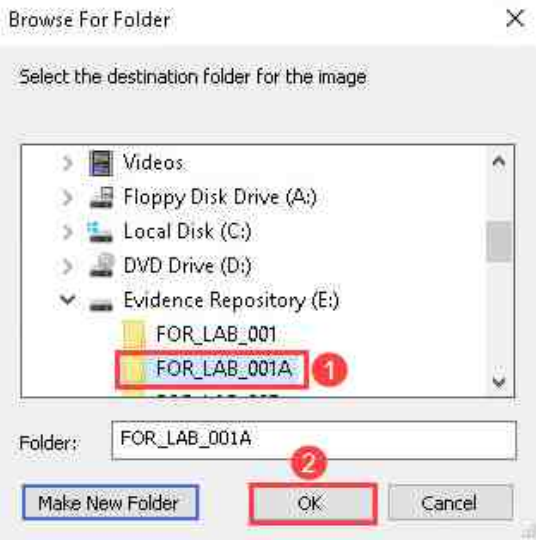

10. Once you are back in the *Select Image Destination* window, create a name for the image. An example is highlighted in *item* **2** below. Remember to check that the image destination path in *item* **1** is correct. Next, click **Finish,** as seen in *item* **3.**

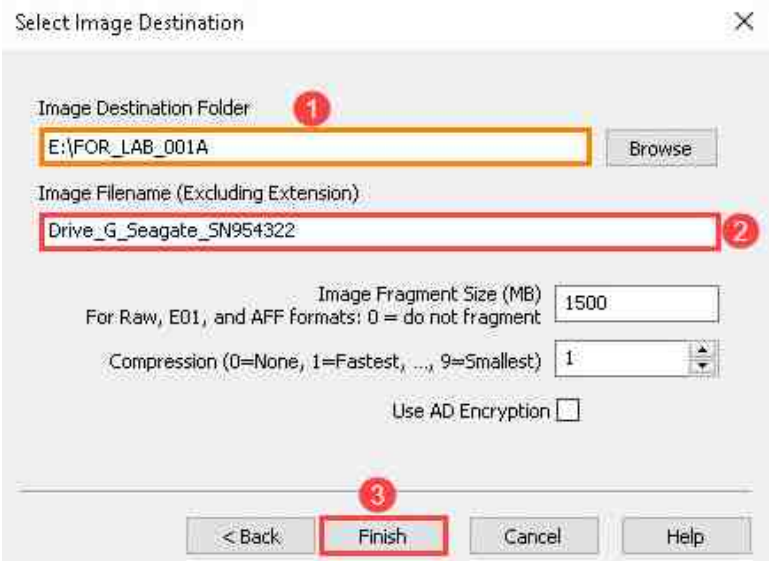

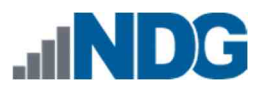

- 11. The *Create Image* window is your last chance to verify that you have all the correct paths selected. Remember, errors made at this phase can destroy the very data you aim to replicate.
- 12. Before proceeding:
	- Verify that the source is the one you intended to image, as highlighted in *item* **1** below.
	- Ensure that the destination path is the same as the one outlined in *item* **2** below.
	- Ensure that the **Verify images after they are created** checkbox is checked as seen in *item* **3**.
- 13. If you are sure that all the correct options were selected, you can click the **Start** button highlighted in *item* **4** below. This will commence the imaging process.

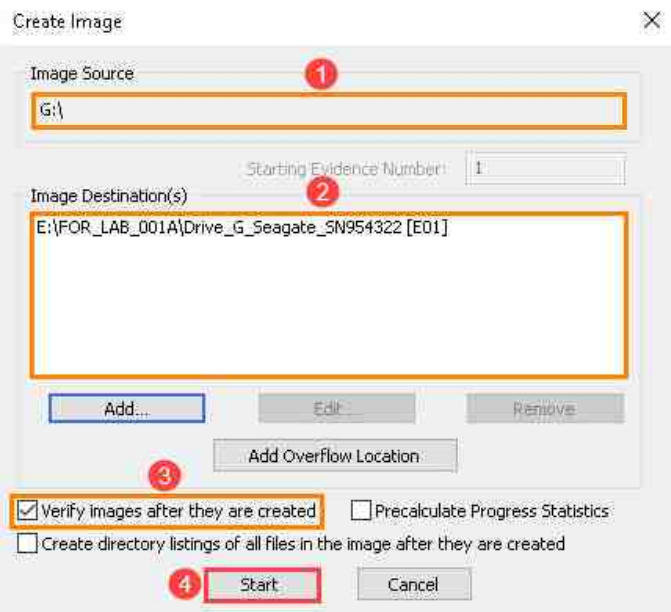

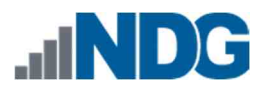

14. Now the logical image is complete, and you should see the *Drive/Image Verify Results* window appear as seen below. After reviewing the results of the verification, click **Close** to close the window.

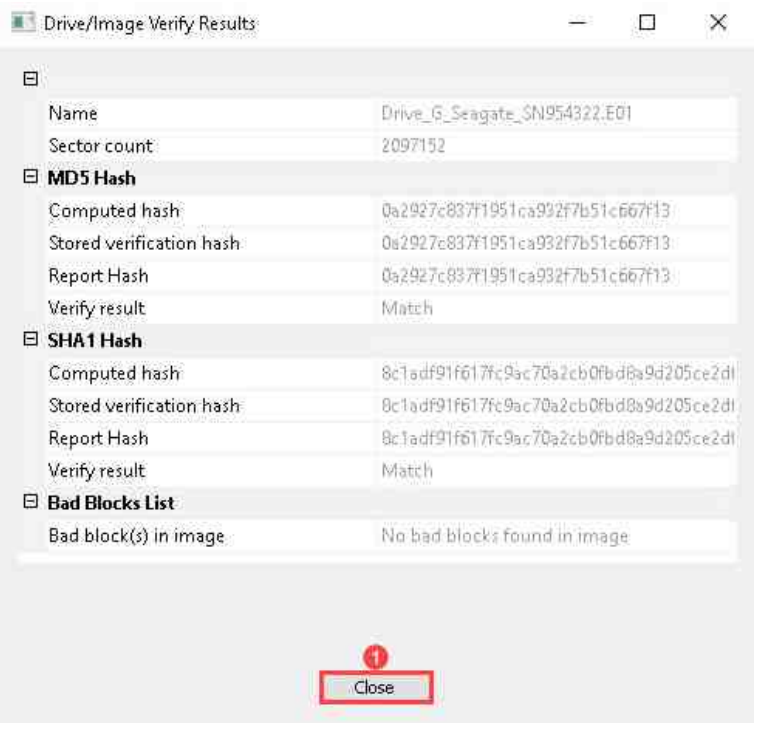

15. Next, verify that the message *Image created successfully* is displayed in the *Creating Image* window and then click **Close** as seen in *item* **1** below.

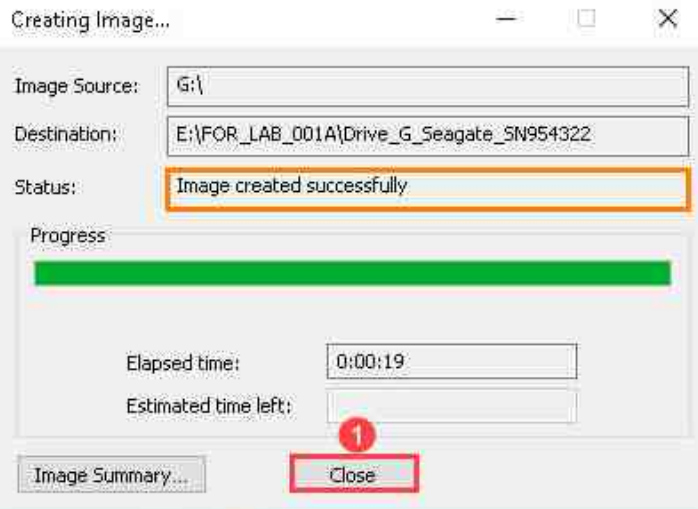

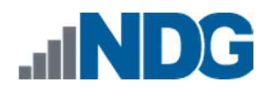

### 4 **Verify the Image Contents by Reviewing the Image Report**

Once you have created an image, there are two main things you need to check before packaging for storage. You need to:

Verify the image process had no errors by reviewing the image report; and

Ensure that the content you captured is accessible.

Let us begin by reviewing the image report and checking for errors.

1. Open windows explorer and browse to **Evidence Repository (E:) > FOR-LAB-001** as seen in *items* **1** and **2** below.

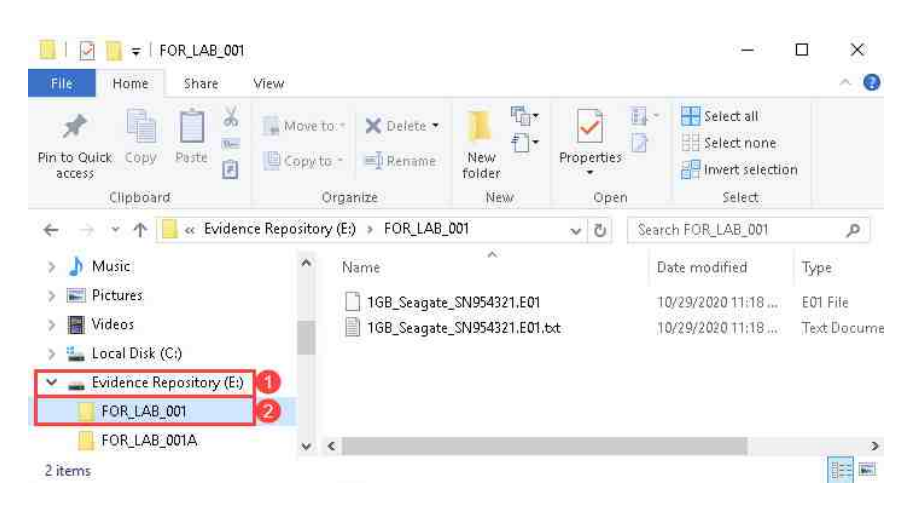

2. The folder will contain file(s) with the extension *E01*.Double-click the file named **1GB\_Seagate\_SN954321.E01.txt** to open it in notepad. This is *FTK Imager's* image report file.

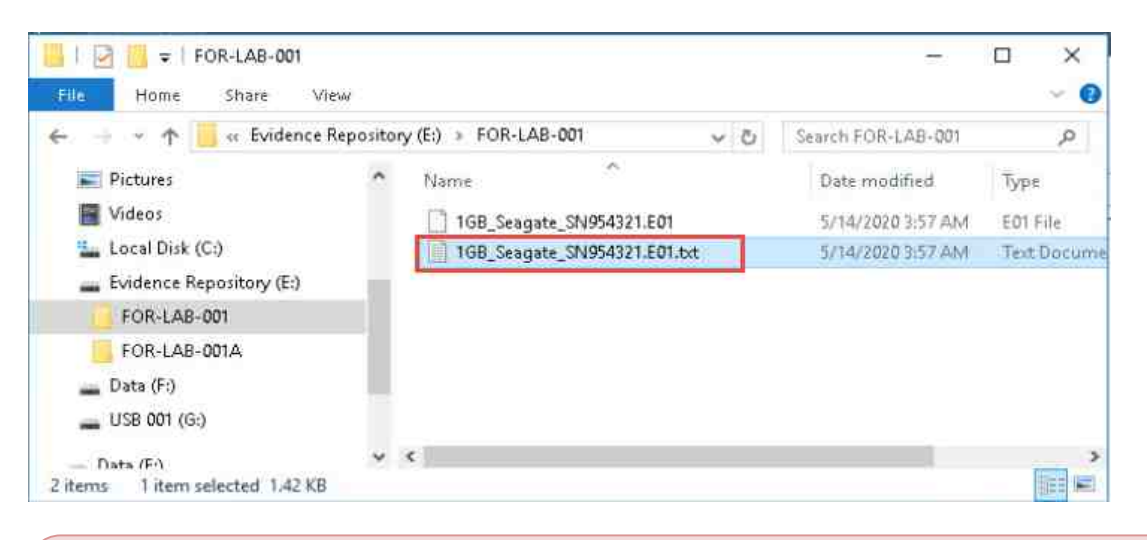

Ordinarily you would see several fragments of the imaged hard drive. This is determined by the defined Image fragment size, currently the default is 1500MB which is greater than the total capacity of the hard drive. So, one fragment was created.

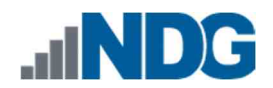

3. The image report will look like the text box in the snapshots below.

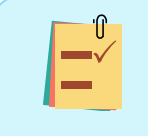

The case information highlighted below is where you can see the information you typed about the image and verify whether the information was accurate.

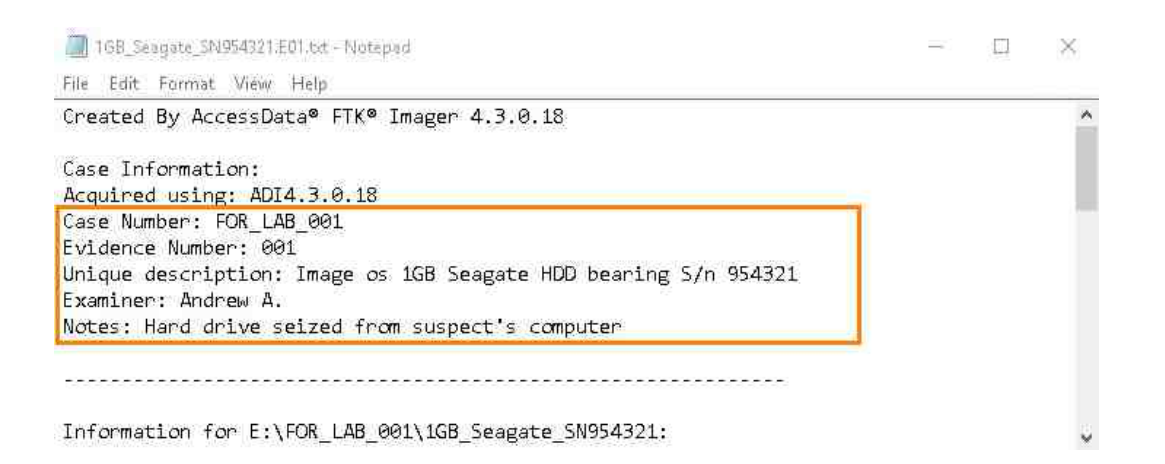

The Image information category highlighted below is where you can determine how much data was imaged and review the Drive Model and Serial Number as well as the disk geometry information.

Information for E:\FOR\_LAB\_001\1GB\_Seagate\_SN954321:

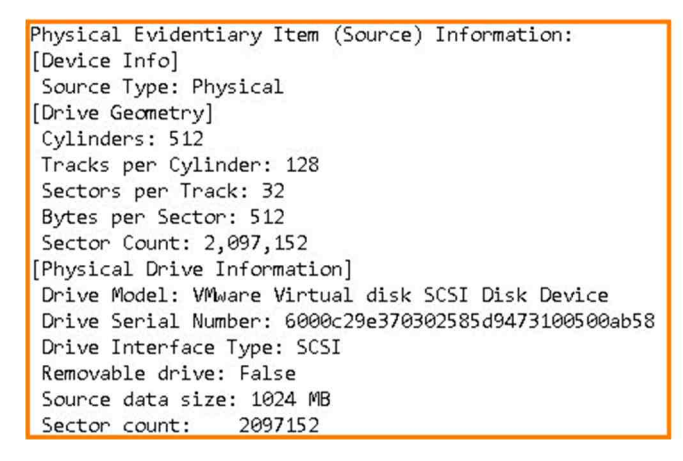

The Acquisition start and end times highlighted contain the times and the segment list to know the names and paths of all the segments created during the imaging process.

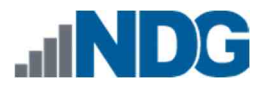

[Computed Hashes] MD5 checksum: 41cf98f622791425f6aa8beddb714bd4 SHA1 checksum: a4e5e4f68176b103c025d6a91dd9ebe4e30fefe2

```
Image Information:
Acquisition started: Thu Oct 29 23:18:18 2020
Acquisition finished: Thu Oct 29 23:18:23 2020
Segment list:
 E:\FOR_LAB_001\1GB_Seagate_SN954321.E01
```
Image Verification Results: Verification started: Thu Oct 29 23:18:23 2020 Verification finished: Thu Oct 29 23:18:28 2020 MD5 checksum: 41cf98f622791425f6aa8beddb714bd4 : verified SHA1 checksum: a4e5e4f68176b103c025d6a91dd9ebe4e30fefe2: verified

The *Computed Hashes* information and the image verification results highlighted allow you to Compare the hashes from the computed hashes data with the verification results to determine if they match.

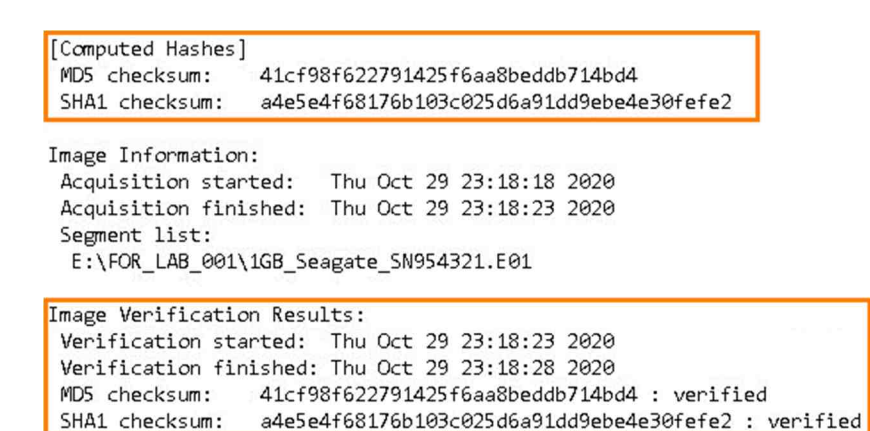

4. Once you have verified that the report seems accurate, proceed to the image report for the logical image labeled *FOR-LAB-001A* located at *E:\FOR-LAB-001A* and perform the same review.

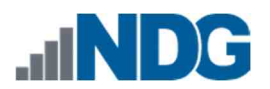

#### 5 **Verify the Image Contents by Opening the Image in FTK Imager**

Great, you are here! Since you can verify that the reports look good, let us try to open each image and see if the file systems are recognized. Let us start with the physical image.

1. Let us go back to *FTK Imager* and select the options **File > Add Evidence Item,** as seen in *items* **1** and **2,** to open the *Select Source* window.

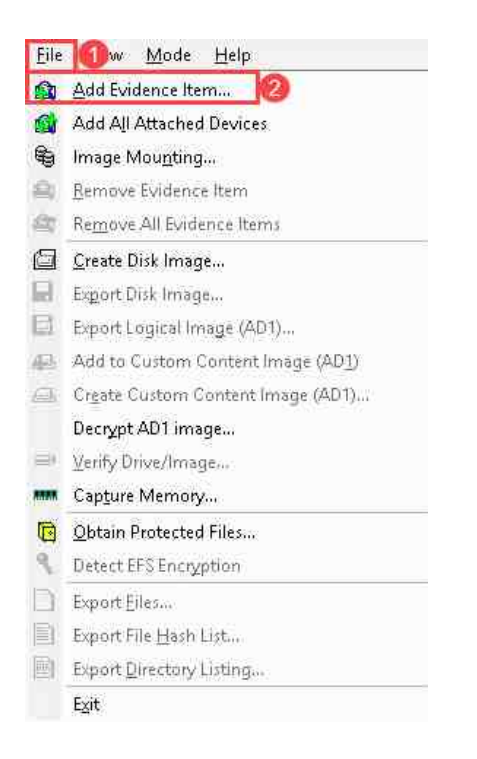

2. This time, select the **Image File** radio button and then select **Next,** as seen in *items* **1** and **2,** to proceed to the *Select File* window.

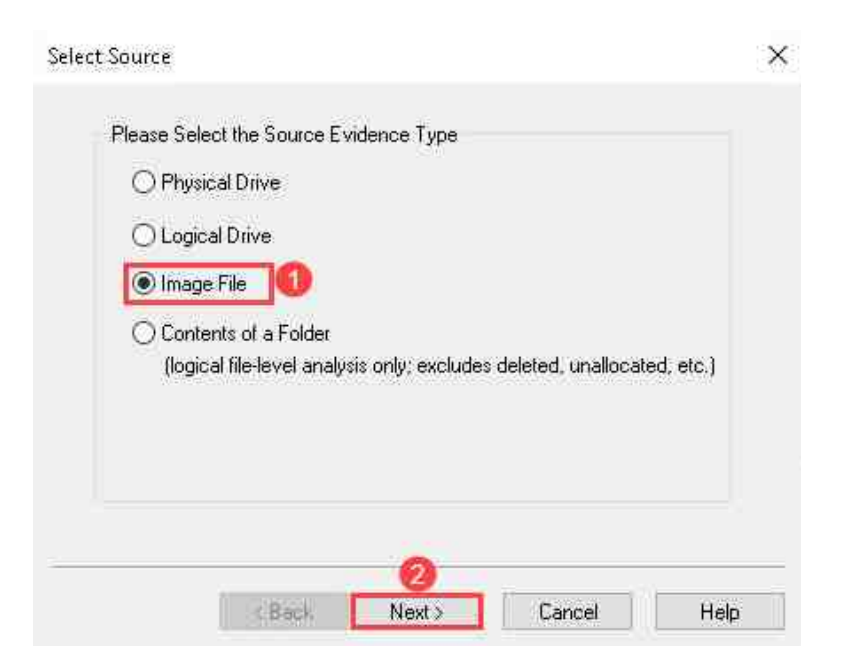

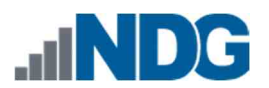

3. The *Select File* window will allow you to choose the image you want to open. Click the **Browse** button highlighted below. This will open *the File Selection* window, which will allow you to browse to the appropriate image file.

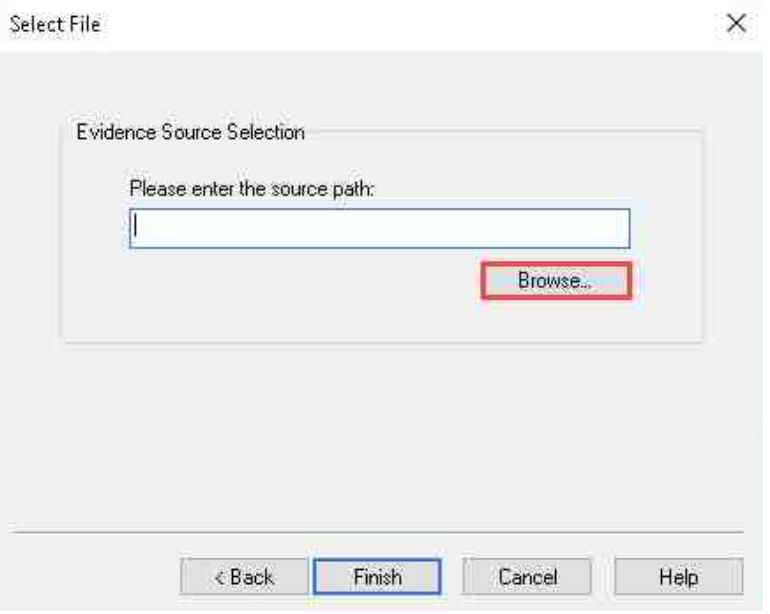

4. In the *Select File* window, browse to **Evidence Repository (E:) > FOR-LAB-001** and select the image file called **1GB\_Seagate\_SN954321.E01** as seen in *items* **1, 2,** and **3** below. Once the image is selected, click **Open** as seen in *item* **4** below.

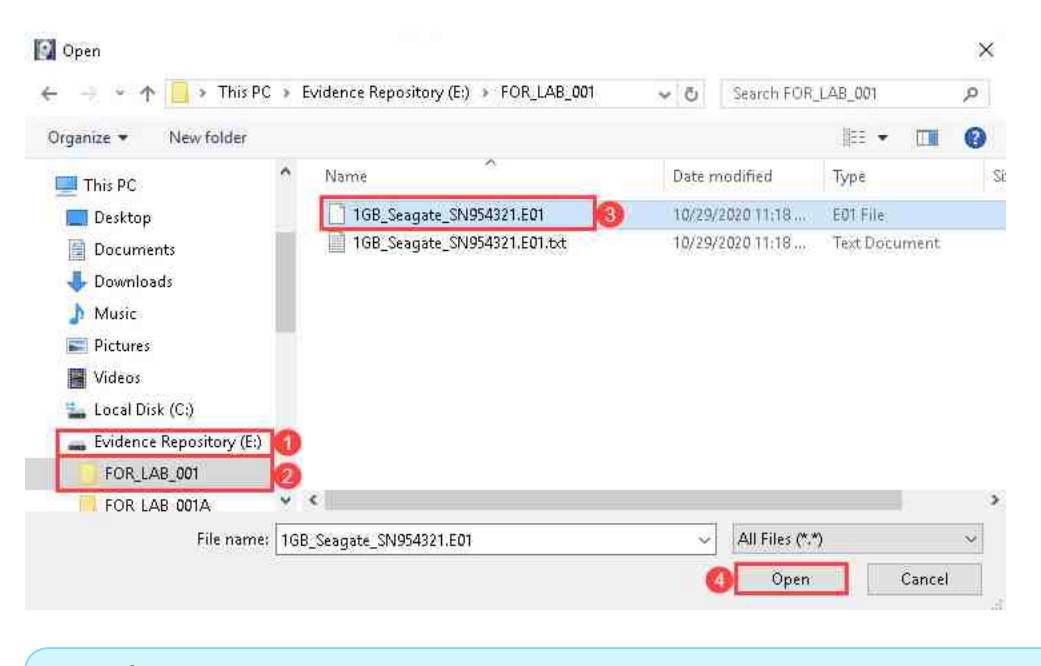

If multiple image fragments were created during the imaging process, *FTK Imager* will automatically add the remaining files when loading.

5. Once you are back to the *Select File* window, verify that the path of the selected file matches the one highlighted in *item* **1** below. Once you have verified, click the **Finish** button highlighted in *item* **2**. This will take you to the main GUI, where the image will be loaded in the *Evidence Tree Pane*.

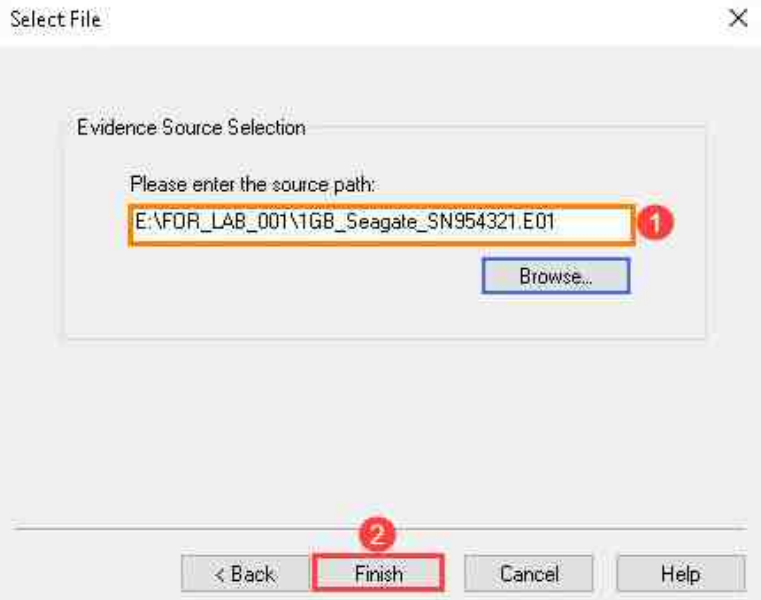

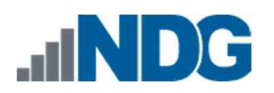

6. In the *Evidence Tree* pane, click the **+** signs beside *1GB\_Seagate\_SN954321.E01,* as seen in *item* **1** below**.** This will expand and reveal the partitions of the drive. Next, click the **+** sign beside *Basic data partition (2)* as highlighted in *item* **2** below. This will expand and reveal the file system and the volume name, *Data*. Now click the **+** sign beside *Data,* as seen in *item* **3,** to reveal the *root, orphan,* and *unallocated* directories. The root directory is the main directory on the partition, and all other directories and files on the volume will appear under root. The *orphan* folder contains deleted orphaned files, and the *unallocated space* folder contains unallocated space represented as files. The folder we are currently interested in is *root.* Click the folder called **root***,* as seen in *item* **4,** to expand it and see the files that are on the volume in the *File List* pane seen in *item* **5**.

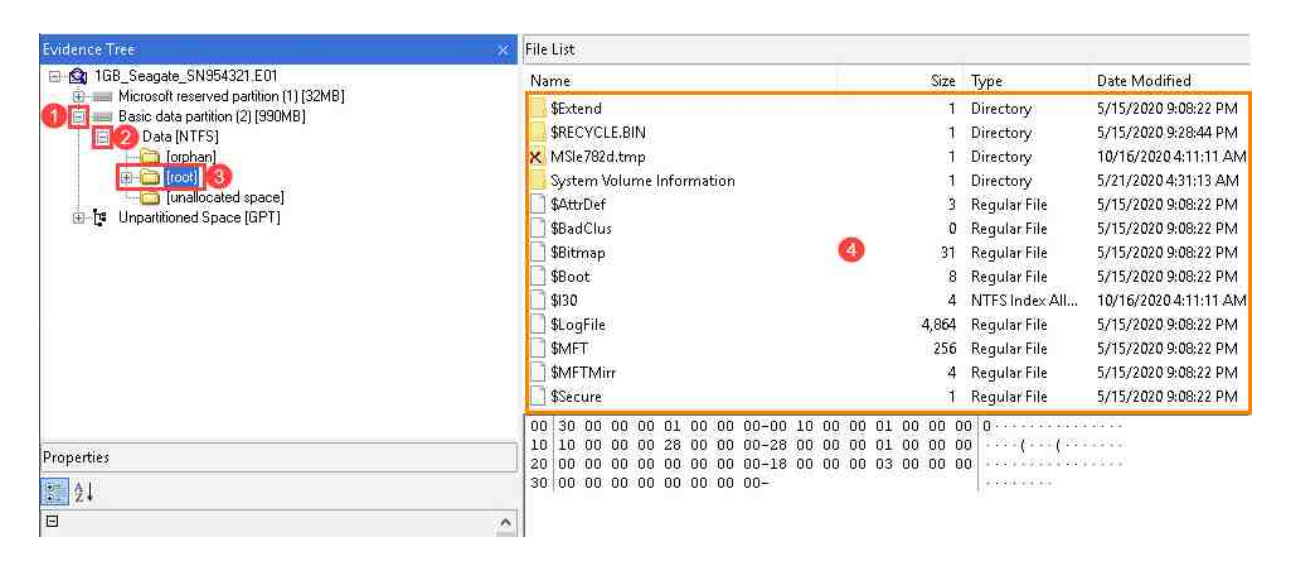

The hard drive imaged in this lab will not contain any user created files but feel free to browse the file structure.

7. If you can open the root directory and view its contents, then it means the image was successfully created and can be opened without issues. Repeat these steps to view the contents of the logical image stored in the folder named *FOR-LAB-001A*.

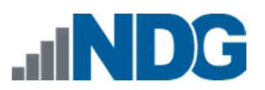

- 8. You have now successfully created and verified two digital forensic images and are ready to move on to the next phase on the chain-of-custody.
- 9. The lab is now complete. Please close all open programs by clicking the **X** at the top right corner of the windows, as highlighted below.